Smart Meter SEM-3000

소프트웨어 사용설명서(PC Version)

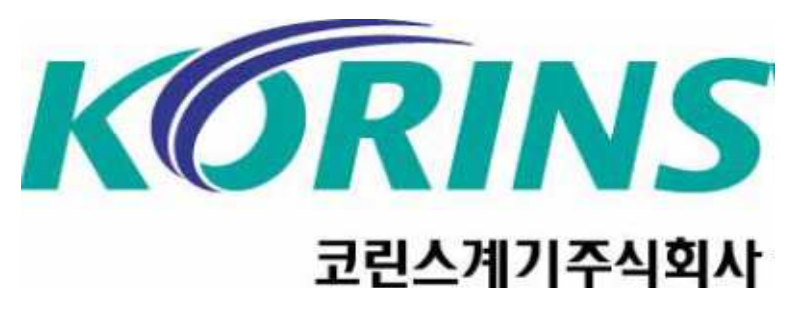

코린스몰 www.korins.kr대표전화031-777-1588

## 소프트웨어 설치방법

**1**.제공된 프로그램에 압축을 풀고 <u>Setup.exe</u>를 클릭하여 설치를 실행한다.

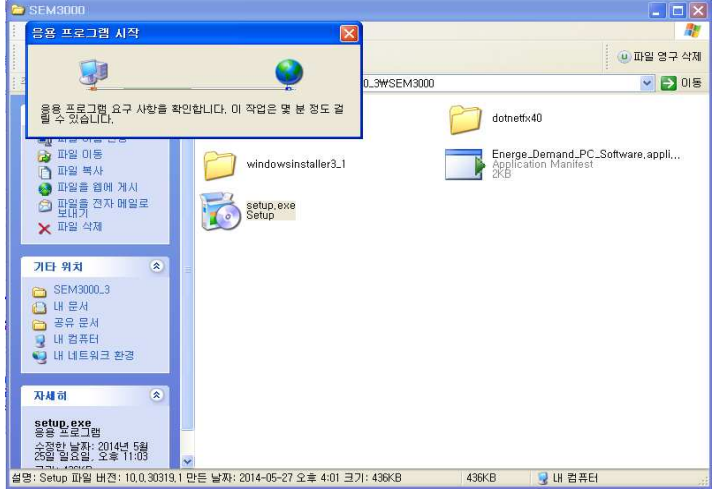

2.<u>Setup.exe</u>를 누른면 같은 창이 나오면 <u>설치</u>를 누르면 자동으로 설치가 완료되며, 소프트웨어가 자동으로 실행됩니다.

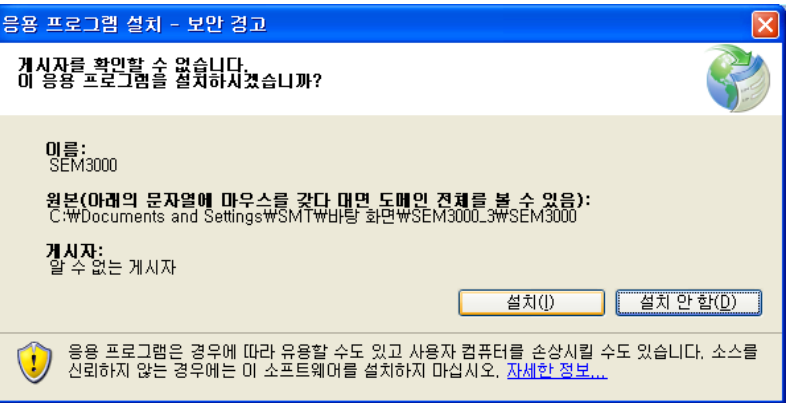

## 소프트웨어 연결방법

 1.SEM-3000 데이터 케이블을 연결하면 아래와 같이 설치가 되며Sillicon Labs CP210x USB to UART Bridge(COM--)로 인식됩니다.

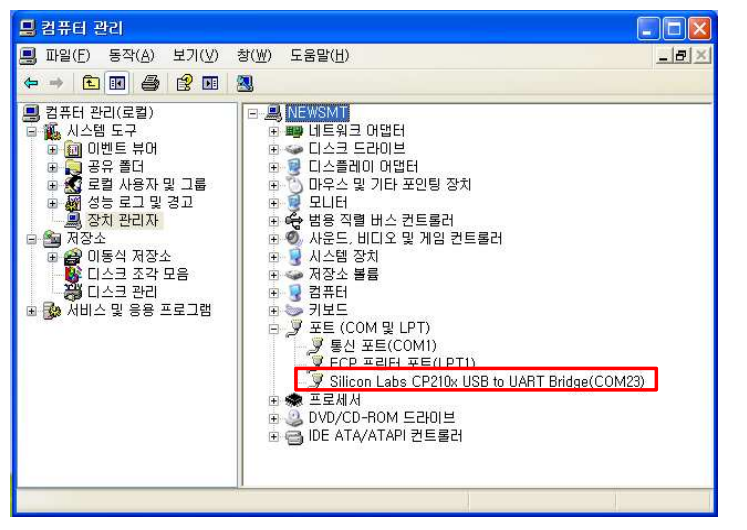

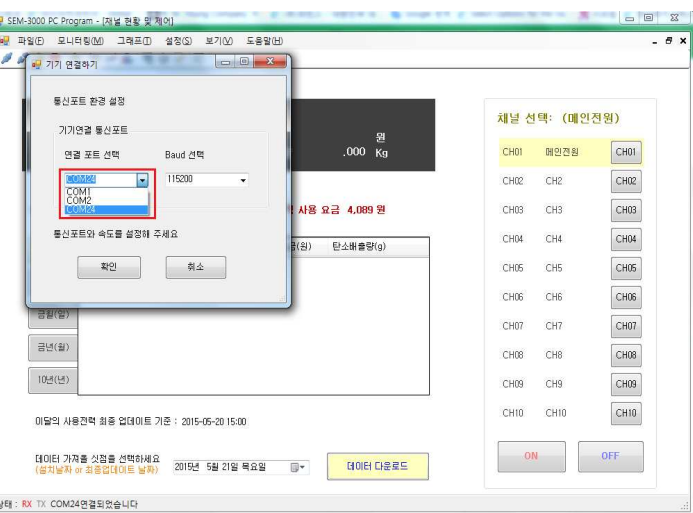

**3.**확인을 누르면 아래와 같이 "<mark>상태 RX</mark> TX <mark>COMOO 연결되었습니다</mark>." 표시되며 실시간 정보확인이 가능합니다.

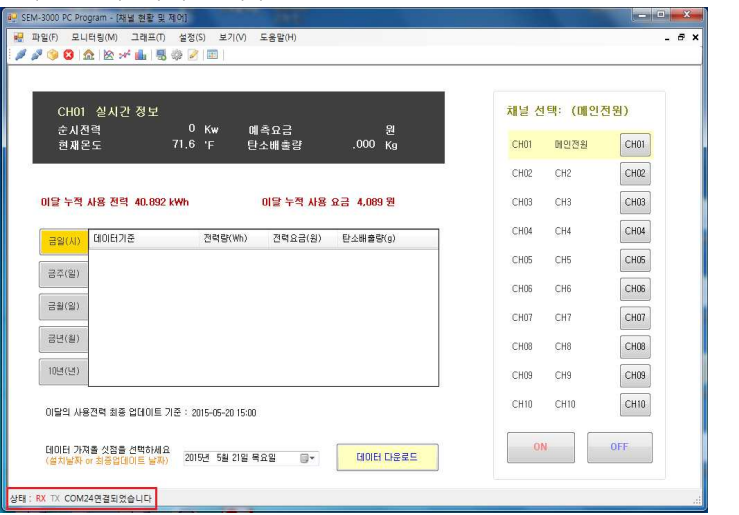

4.POST설정에서 기준요금을 설정한후 실시간 모니터링 화면,실시간,채널별,비교 그래프를 통하여 데이터를 확인 할수있습니다.

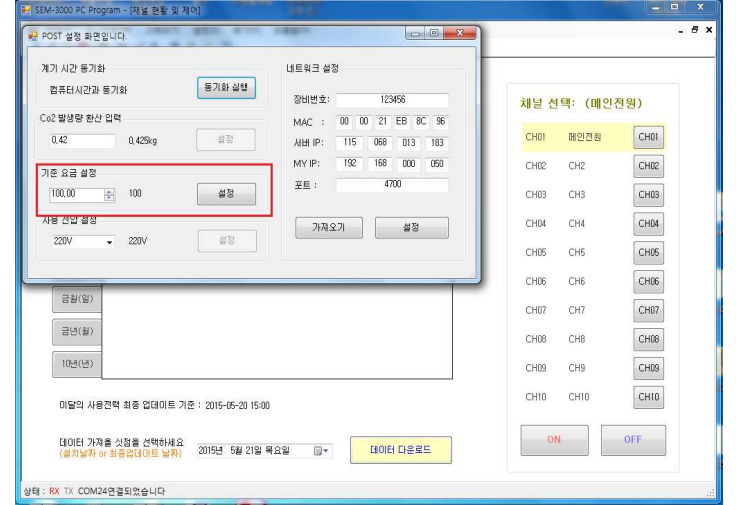

2.설정 및 아이콘을 클릭하면 아래와 같은 창이 열립니다.<br>|<mark>접속전 꼭!!</mark> 설정을 해주셔야 합니다.

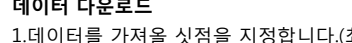

데이터 다운로드

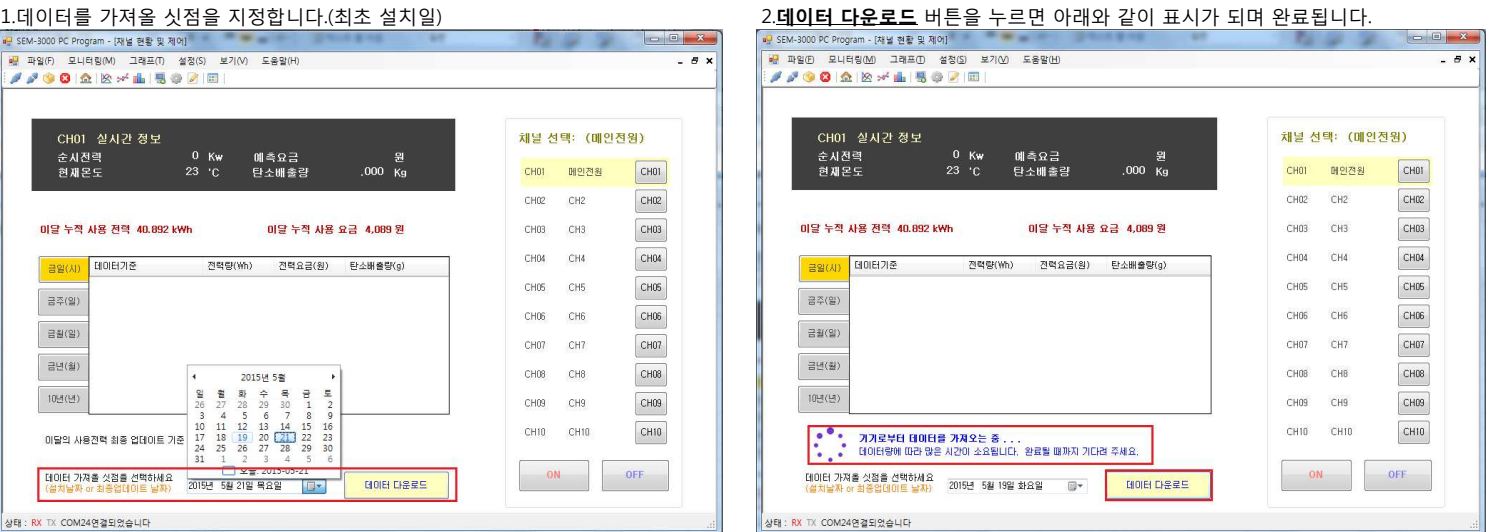

## **3**.데이터 다운이 완료되면 <mark>실시간,채널별,비교그래프 등</mark> 데이터 확인이 가능하며 <mark>엑셀변환</mark> 버튼을 이용하여 데이터를 엑셀로 데이터를 추출할수 있습니다.<br>-

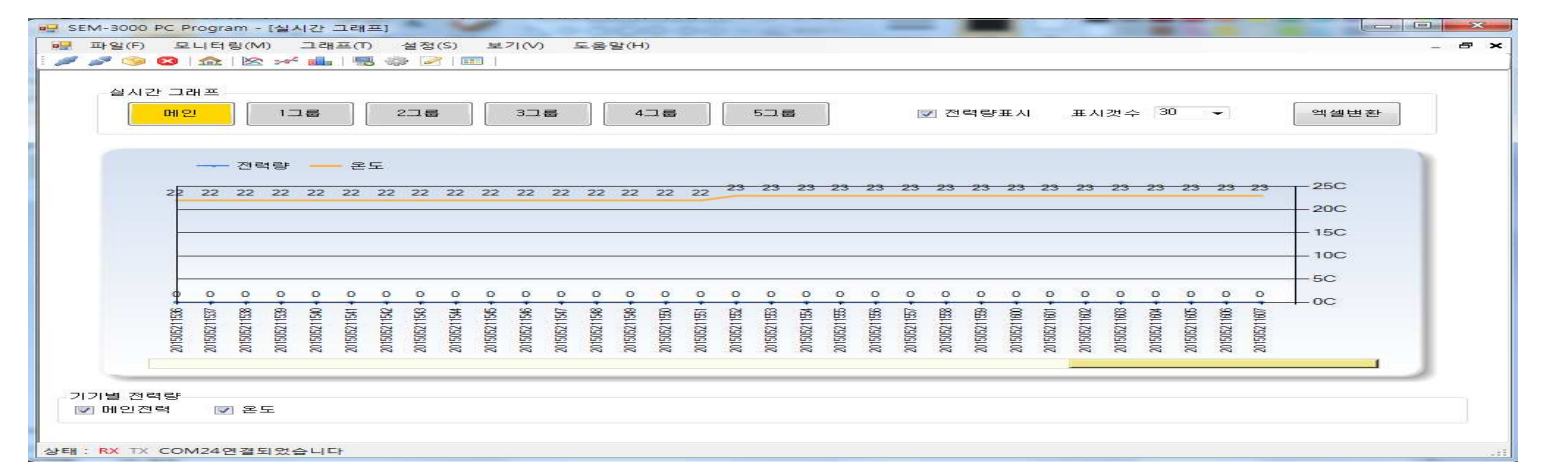

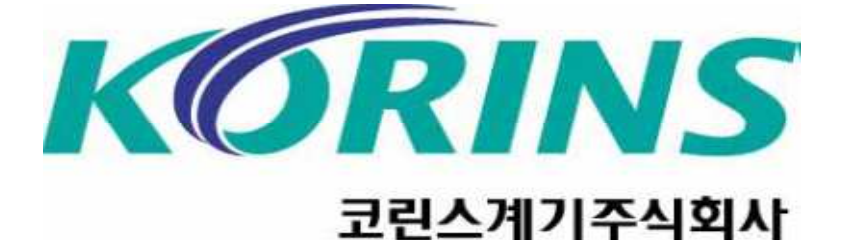

- 모니터링:채널별 실시간 데이타확인 및 ON/OFF 제어 가능 실시간그래프:메인전력,그룹별 전력량 확인 (EXCEL 파일로 데이터 추출가능) (실시간그래프가 다운이 안될시 채널별그래프로->실시간그래프로 이동하면 다운됨)▶ │채널별그래프:그룹별 데이터를 채널별로 시,일,주,월,년으로 그래프표시 n ll n 비교용그래프:현재(EX:15년4월->비교대상(15년05월)로 사용자가 비교를 원하는 월별데이터 비교가 가능합니다.**통령** 통신포트설정:통신포트 셋팅을 할수있습니다. POST설정:PC와 장비시간 동기화, Co2발생량,기준요금,사용전압,네트워크설정(클라우드서비스)이 가능합니다.■ 체널명편집:각 채널별 명칭,그룹을 설정할수있습니다. **EBB** 정보:소프트웨어 버전,업체명 표시되어있습니다.
- 연결마법사:SEM3000 자동연결마법사G 소프트웨어 종료하기 $\bullet$
- **Contract Contract** 연결끊기:SEM3000 소프트웨어 접속해제
- 연결하기:SEM3000 소프트웨어 접속
- 소프트웨어 아이콘별 설명